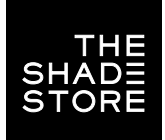

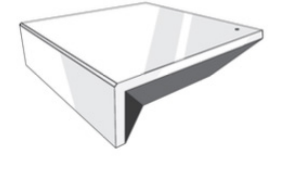

### THE SHADE STORE WIRELESS LINK OVERVIEW

Integration supports discrete window treatment control and features a two-way communication system that offers real-time window treatment position and battery level status. The hub supports ethernet cable (CAT 5) and wireless communication (2.4GHz) for home automation integration, using the RJ45 port conveniently located on the back of the hub. Each hub can support the integration of up to 30 window treatments.

# STEP 1

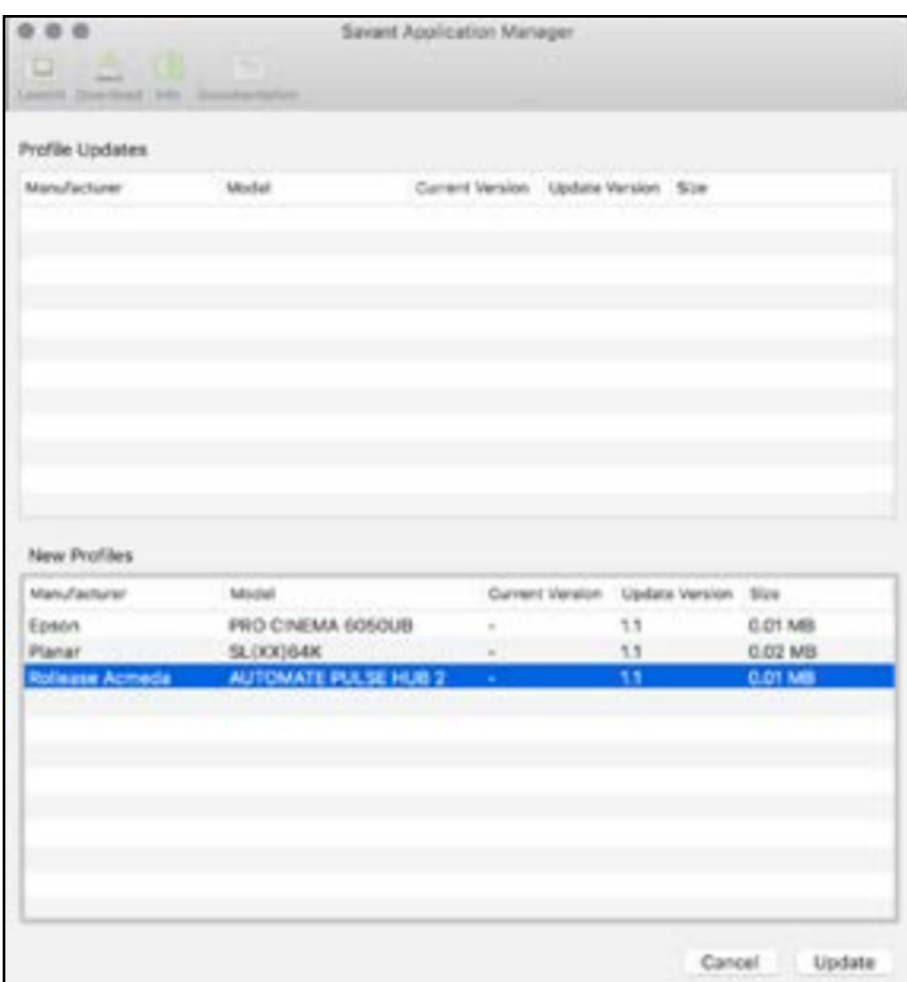

Open the Savant Application Manager and update your profile library. If you do not already have the Rollease Acmeda AUTOMATE PULSE HUB 2 profile in your library, it will appear in the "New Profiles" list.

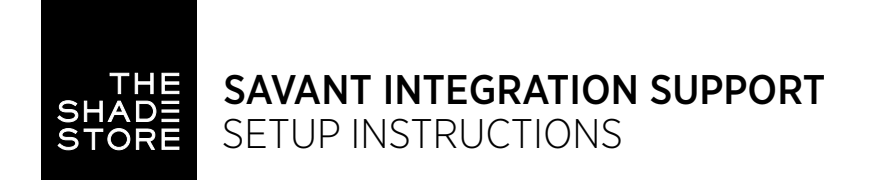

### STEP 2

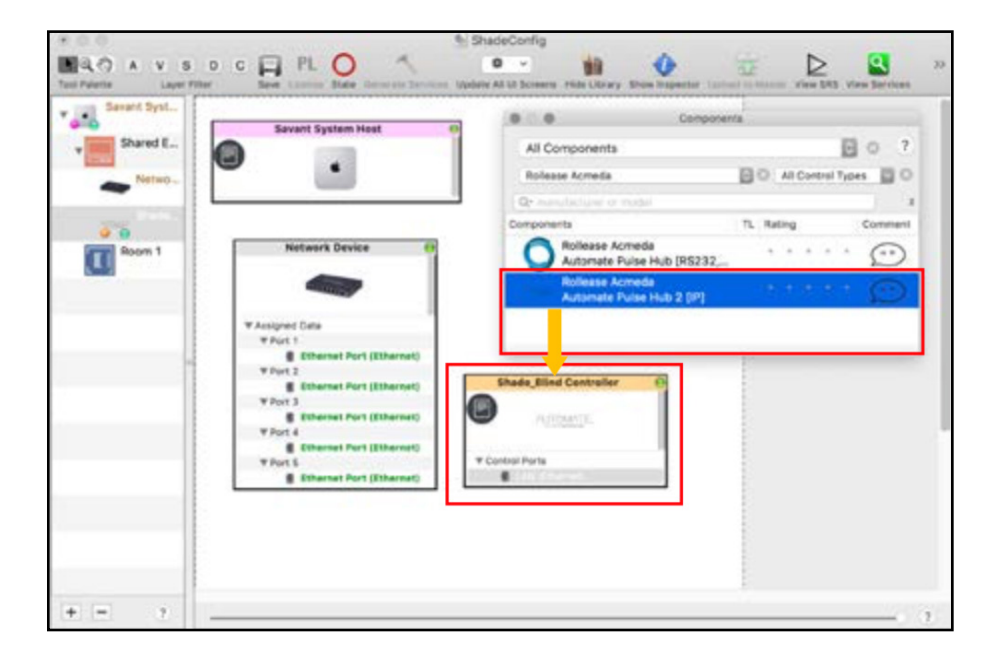

Open your current Blueprint configuration and locate the Rollease Acmeda profile within the Library, then drag the item into your Blueprint canvas.

### STEP 3

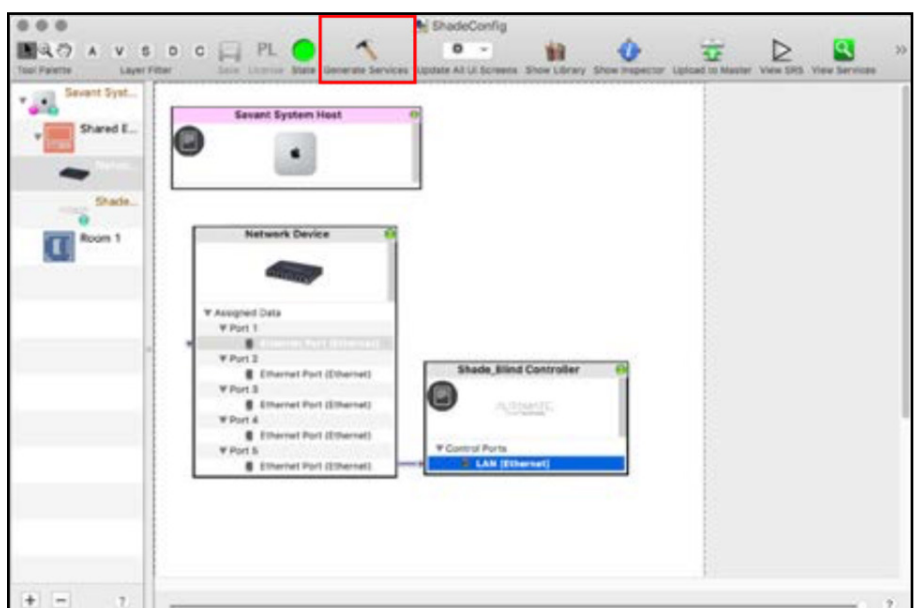

Make a connection between the "LAN (Ethernet)" port on the Shade Controller profile and the "Ethernet Port (Ethernet)" port on a Network Switch profile. Then click the "Generate Services" button.

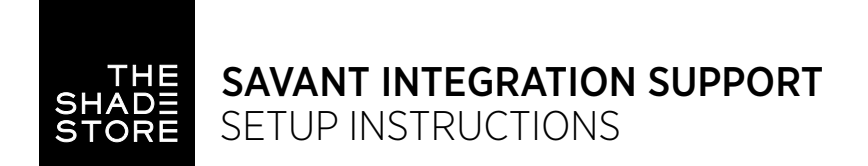

### STEP 4

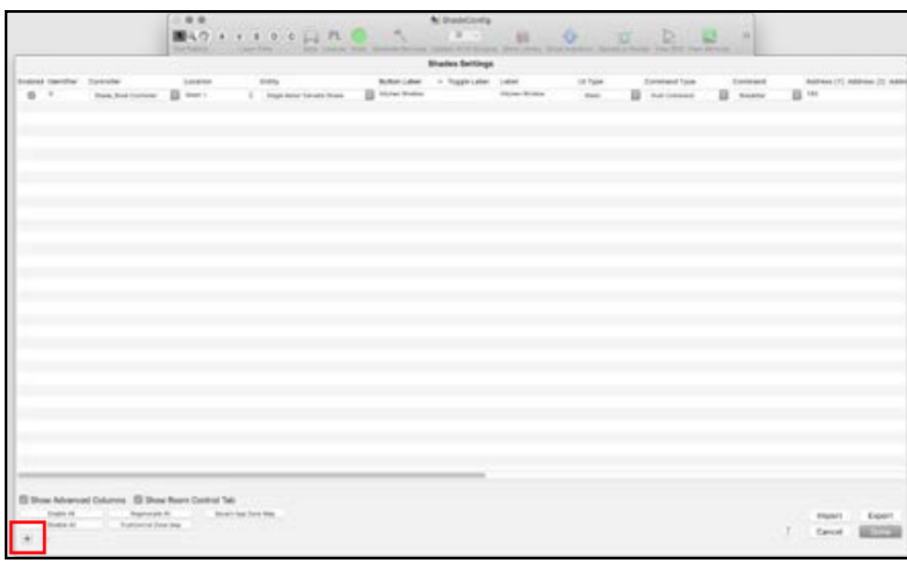

Navigate to Tools > Settings > Shades... in the menu to locate the "Shade Settings" data table. Click the + button, in the bottom-left of the screen, to add a new shade.

SET VALUES FOR THE FOLLOWING: Location (EX: Room 1). Entity (EX: "Shade" for Up-Down-Stop buttons, or "Shade Motor Variable Shade" for a shade slider). Label (EX: "Kitchen Window"). Address [1] [EX: 19X]. This must be in the form of a 3-character string. The addresses are the same as those displayed on your Automate Pulse 2 app.

 $\bullet$  $\sim$  $\bullet$ 亩  $\triangleright$ B 開设の  $\circ$  $\alpha$ PL ⋥ ż п ٠ ٠

The "Notes" section of the profile provides additional details about setup or use. This section may be updated over time

# STEP 5

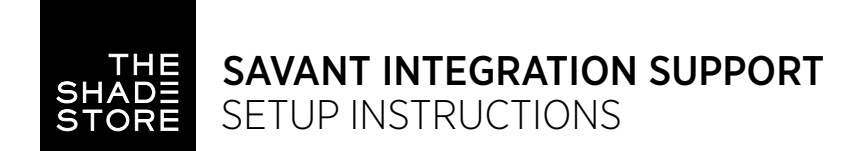

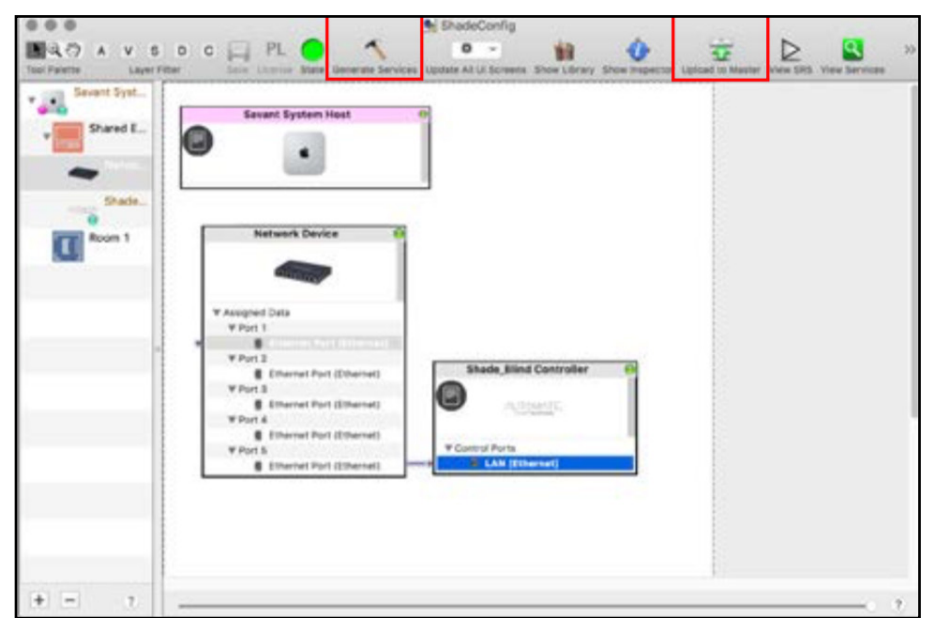

Click the "Generate Services" button again, then "Upload to Master" to push the configuration to the Savant Host.

# SETUP COMPLETE

COMMON MISTAKE

Entering the wrong IP address in the "IP Address" configuration line. If you're failing to discover devices double check this.

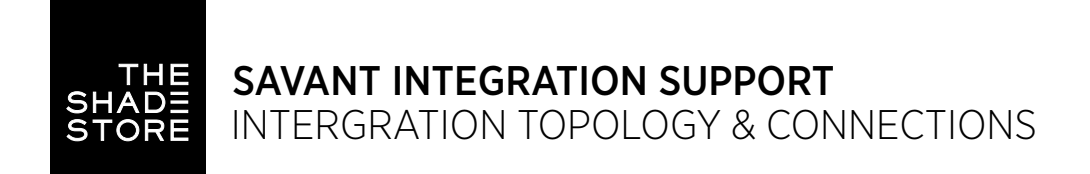

# INTEGRATION TOPOLOGY

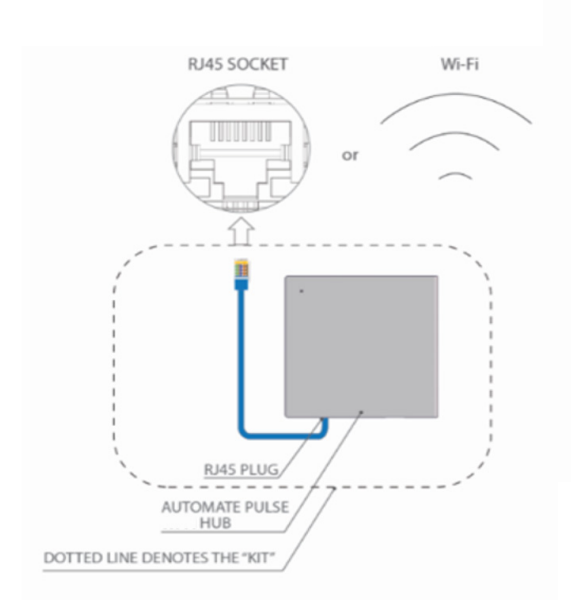

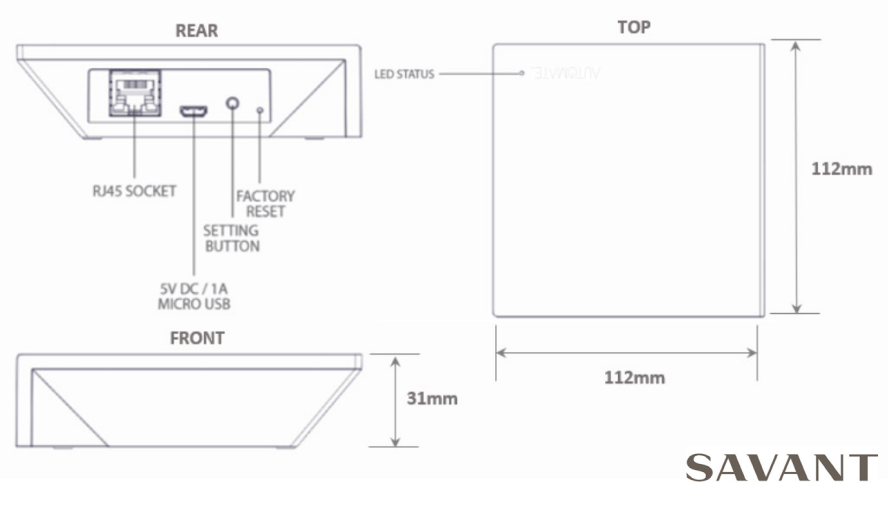

- The CAT 5 cable should be no longer than 100 meters (328ft).
- Router, switch or access point are required to connect the Hub via LAN connection.
- WiFi repeater is required depending on the cover of the WiFi router signal.
- The AUTOMATE PULSE HUB 2 works only with Wi-Fi in 2.4Ghz (not 5Ghz).

### CONNECTIONS

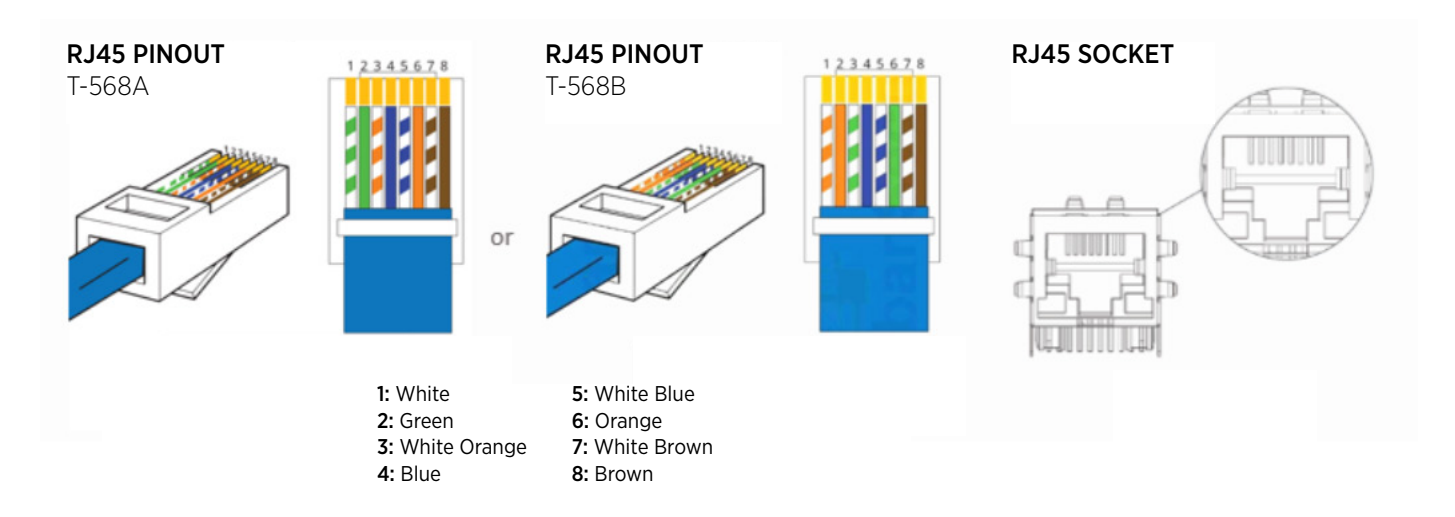

The standard connections of the Automate Pulse Hub 2 is Ethernet or WiFi. For a LAN connection, you can use a straight through wiring accordingly indicated above.

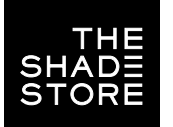

# TROUBLESHOOTING

#### No hub detected.

Make sure that your hub is connected to the correct network and get an IP Address available and still communicating with the network using the The Shade Store V2 app.

#### Shade limits are not set properly.

Calibrate shade limits with your remote before setting the appropriate open and close time within AMX system.

#### Shade is not moving at all.

Make sure the selected hub is the correct hub for the shade to be controlled. Confirm the correct bindings are set in the CONTROL4 System connections tab between the hub and shade drivers.

#### I have multiple hubs, what do I do?

Load two Automate Pulse Hub 2 drivers. After selecting "Retrieve Hubs" located in the driver actions tab, you will see different hubs - select the desired one.

I don't see any shade bindings in the Pulse Hub 2 driver?

Select "Retrieve Shades" located in the driver actions tab.

#### How do I scan for available hubs?

Once the hub is properly connected via the Ethernet cable or Wireless network, navigate to the Automate Pulse Hub 2 Properties page within Composer. Select "Retrieve Hubs" located in the driver actions tab.

#### We get unexpected responses from the CONTROL4 system, or "?" symbols.

Ensure that all connections using the ethernet port or Wi-Fi are working properly. The missed connection has been known to yield unwanted or unexpected results.

### SUPPORT RESOURCES:

The Shade Store 800.754.1455 help@theshadestore.com M-Sat / 9AM - 9PM EST

Rollease Acmeda 800.552.5100 automate@rolleaseacmeda.com M-F / 9AM - 5PM EST